¿Que hacer si el link de zoom no me funciona?

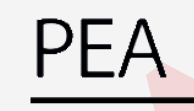

Programa de Educación Abierta

# Guía para el uso de zoom desde el navegador

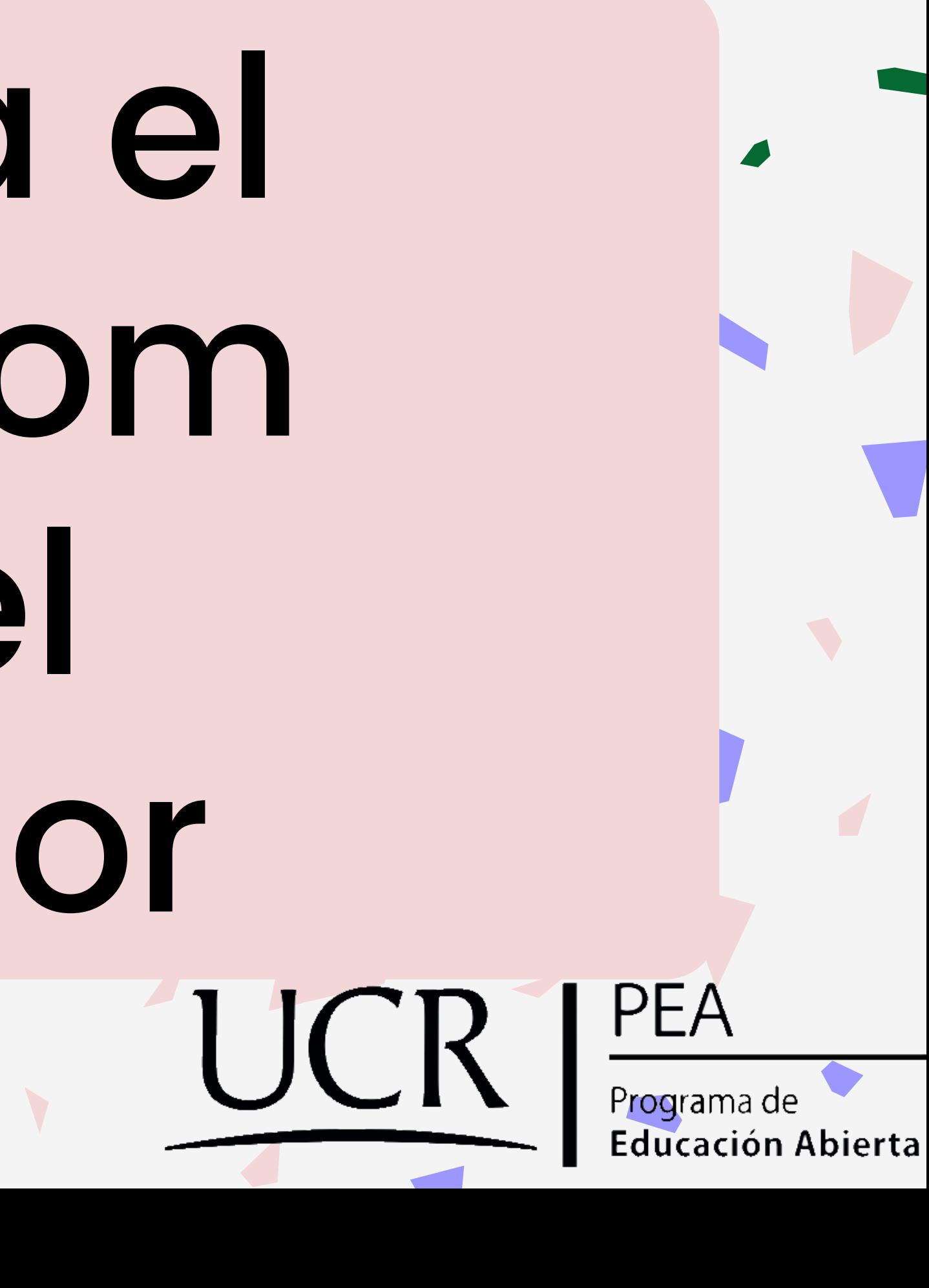

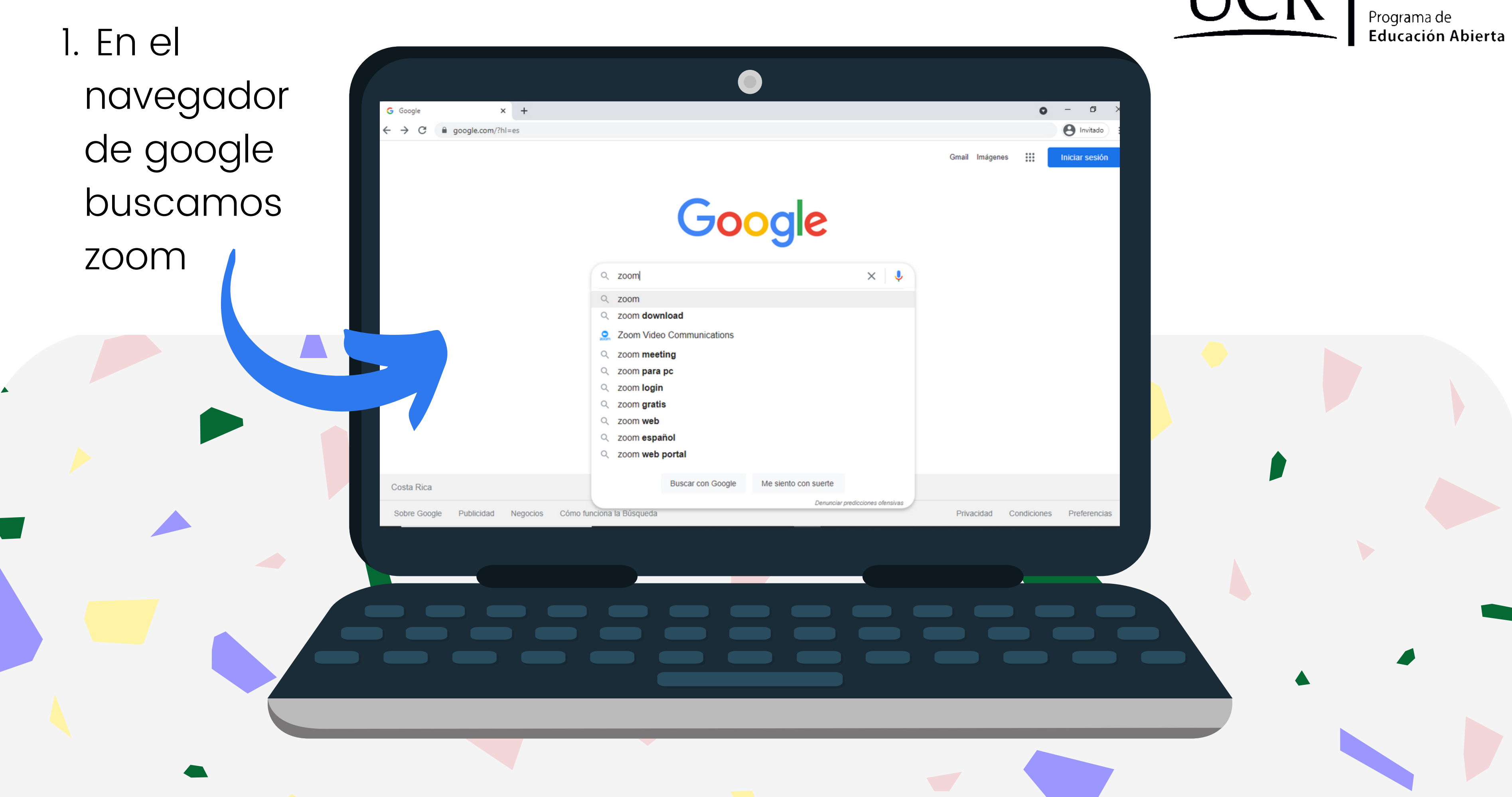

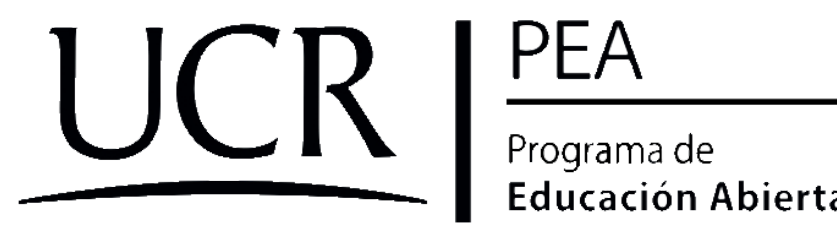

## 2. Entramos a la primera opción.

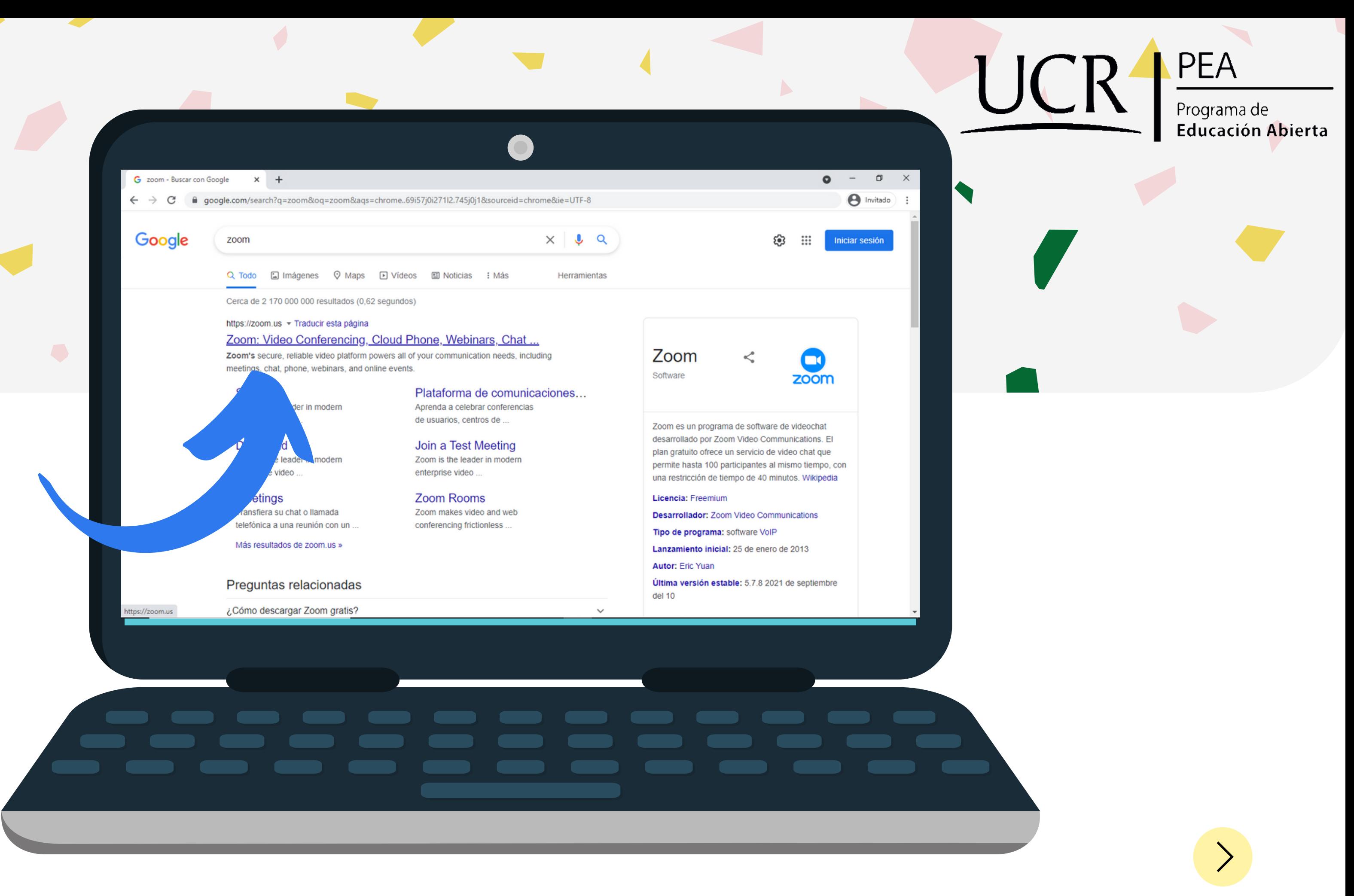

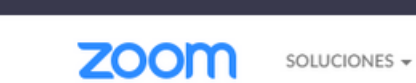

Videoconferencia, teléfono en la X +

 $\leftarrow$   $\rightarrow$  C  $\acute{m}$  zoom.us

ENTRAR A UNA REUNIÓN

#### Más que solo reuniones

Atraiga nuevas audiencias, mejore la experiencia de sus clientes y consiga hacer más con nuestra plataforma de comunicaciones "todo en uno".

Descubra Zoom

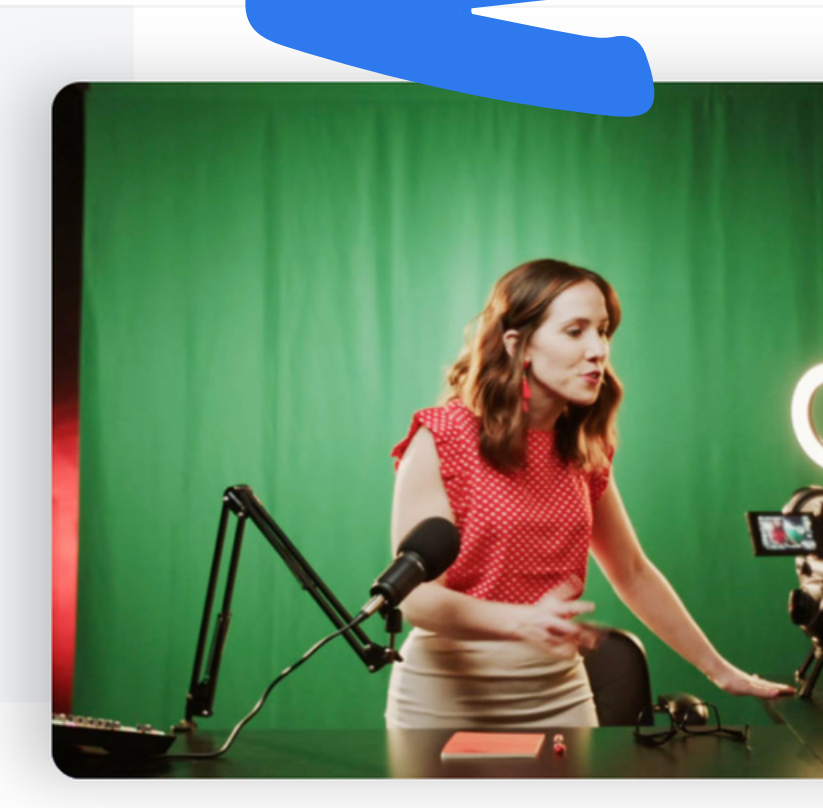

ttps://zoom.us/joir

PEA

Programa de Educación Abierta

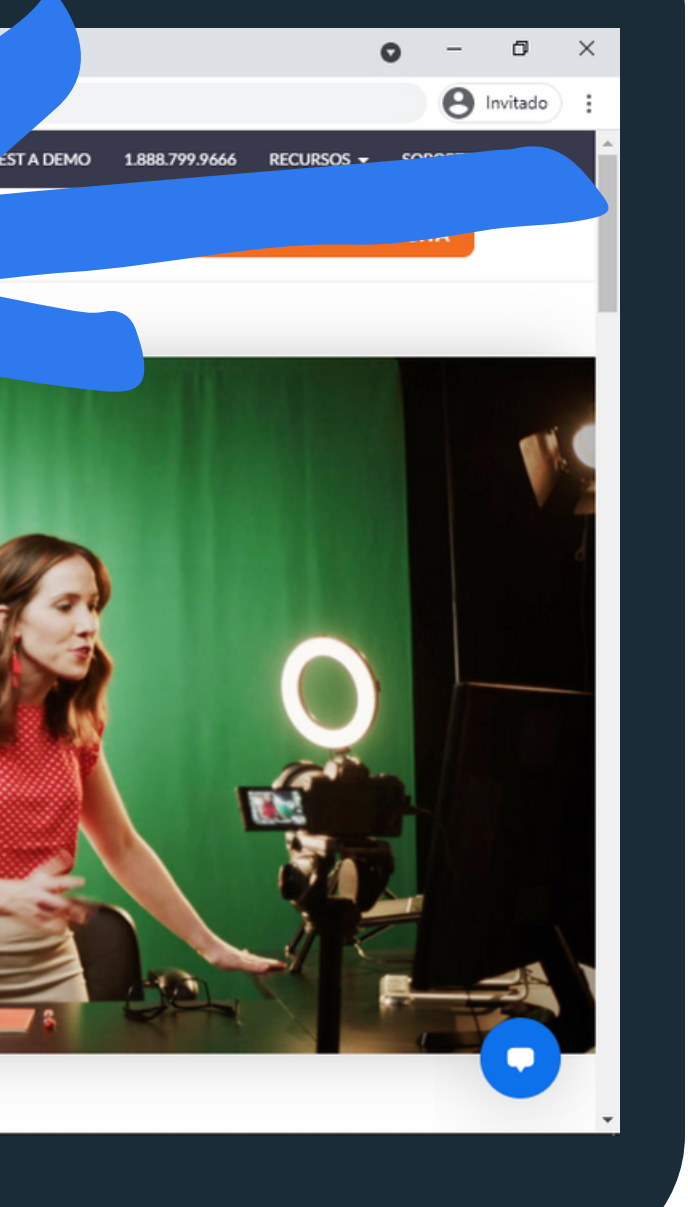

### 3. Ingresamos a "ENTRAR A UNA REUNIÓN".

UCR

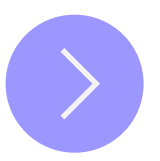

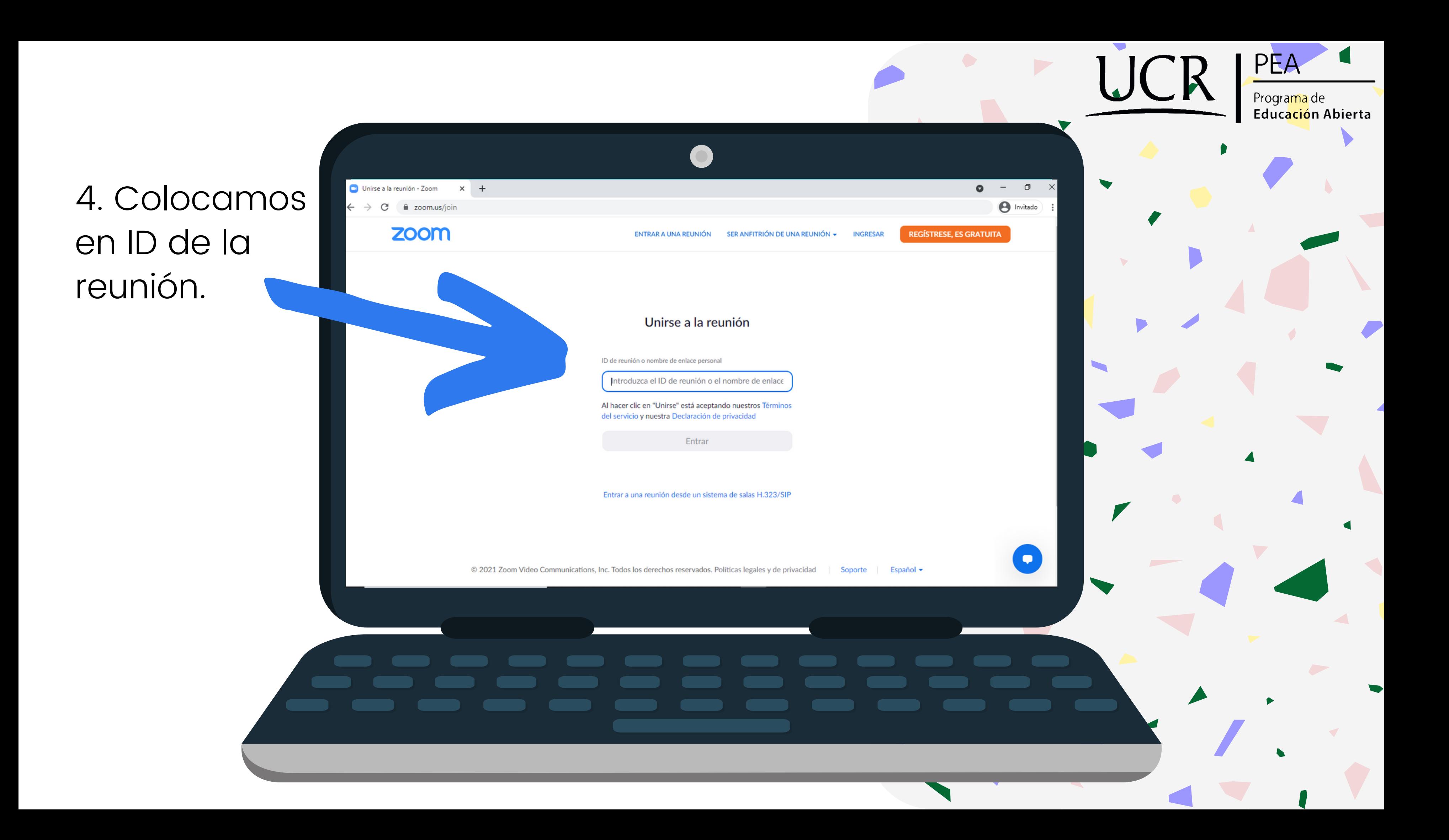

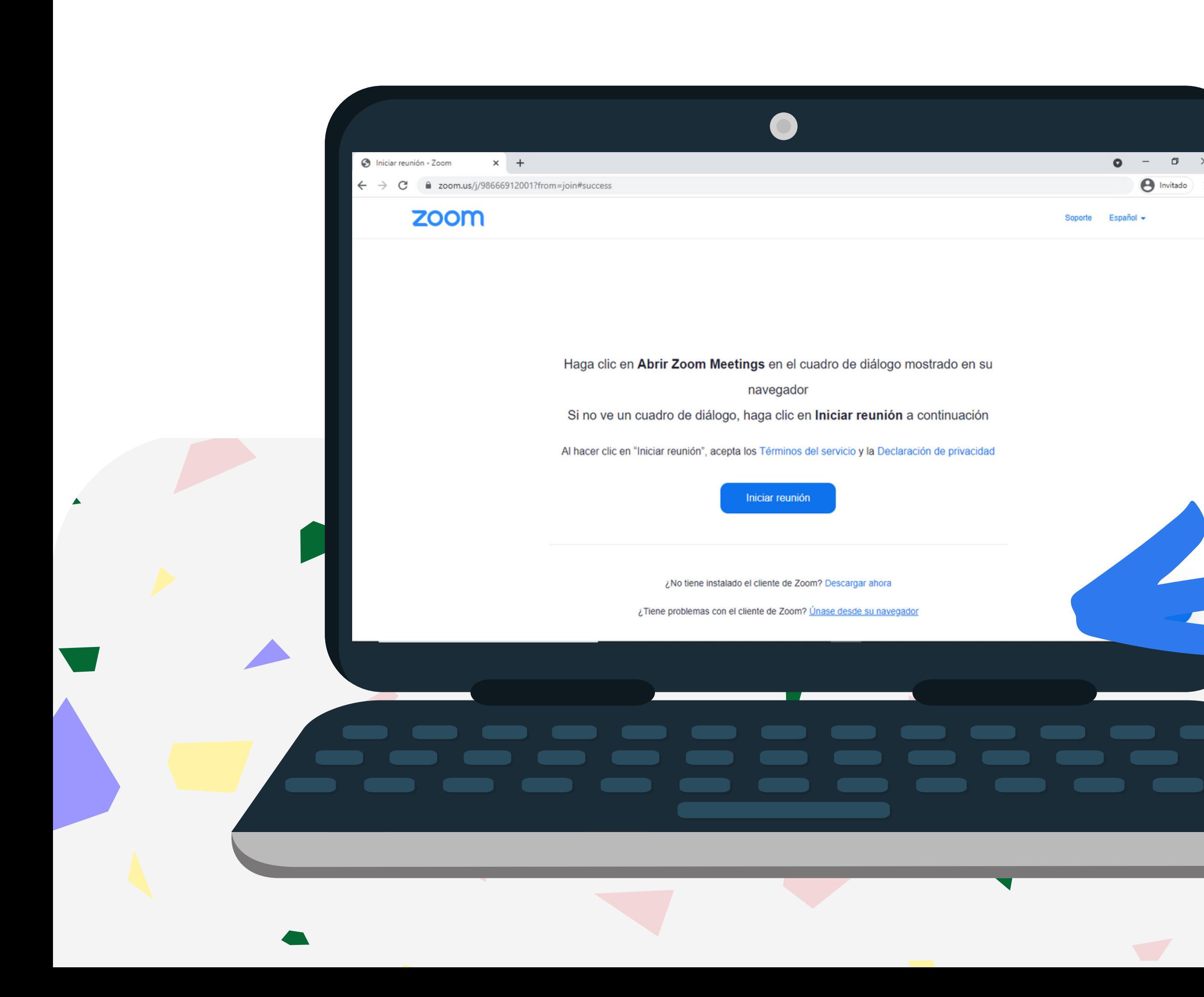

**PEA** 

Programa de Educación Abierta

6. Primero damos clic a "iniciar reunión" y posterior a ello a la opción que dice "UNASE DESDE SU NAVAEGADOR".

7. Colocamos la contraseña y le damos " entrar ".

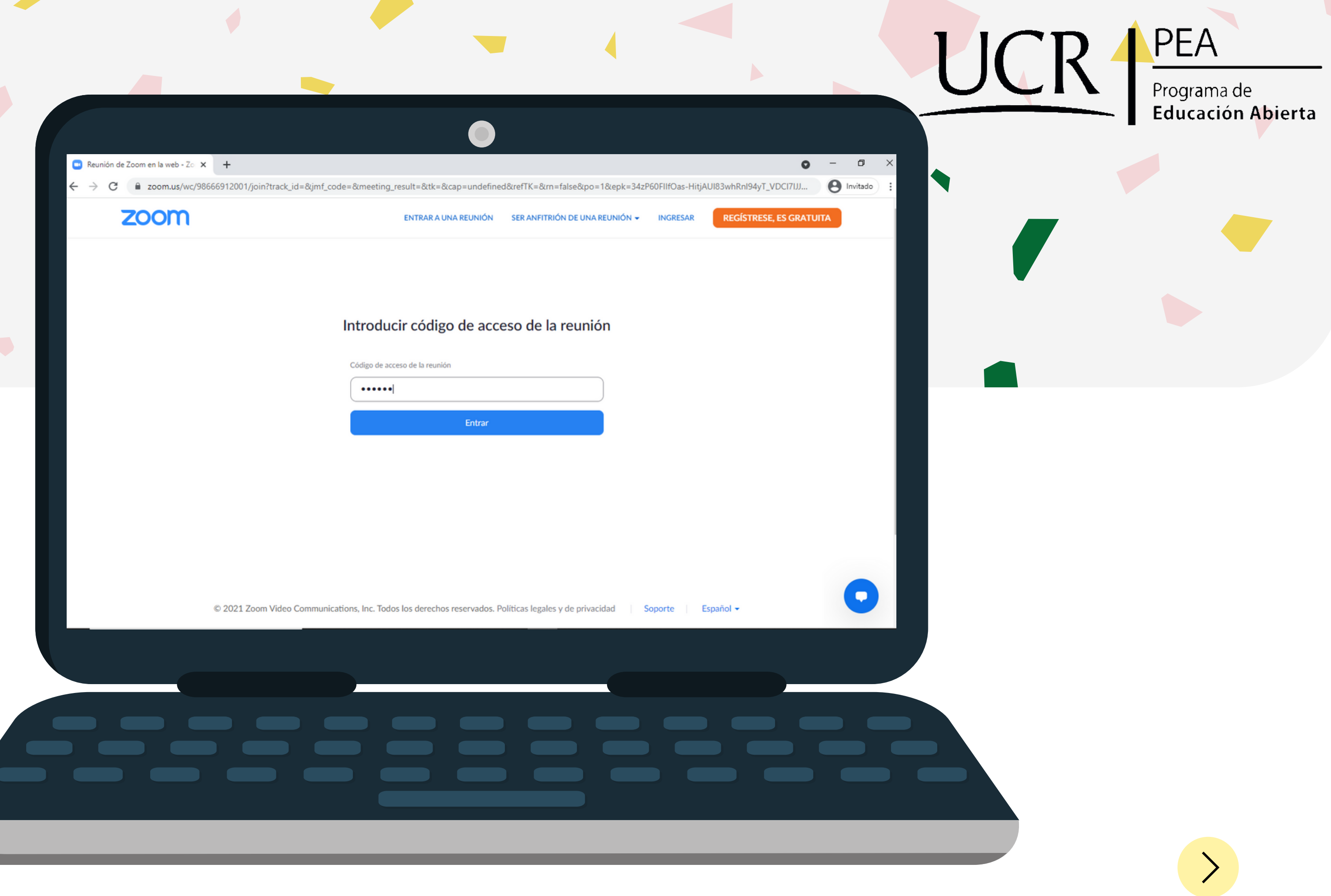

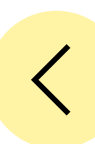

8. Le damos Reunión de Zoom en la web - Zo  $\times$  + permiso a zoom  $\rightarrow$  C  $\bullet$  zoom.us/wc/join/98666912001 zoom.us quiere Utilizar el micrófono para habilitar la <sup>W</sup> Utilizar la cámara Bloquear Permitir cámara y el Unirse a la reunión micrófono. Su nombre También Recordar mi nombre para futuras reuniones Al hacer clic en "Unirse" está aceptando nuestros Términos del servicio y nuestra Declaración de privacidad agregamos Entrar nuestro nombre y entramos.© 2021 Zoom Video Communications, Inc. Todos los derechos reservados. Políticas legales y de privacidad

**PEA** Programa de **Educación Abierta** 

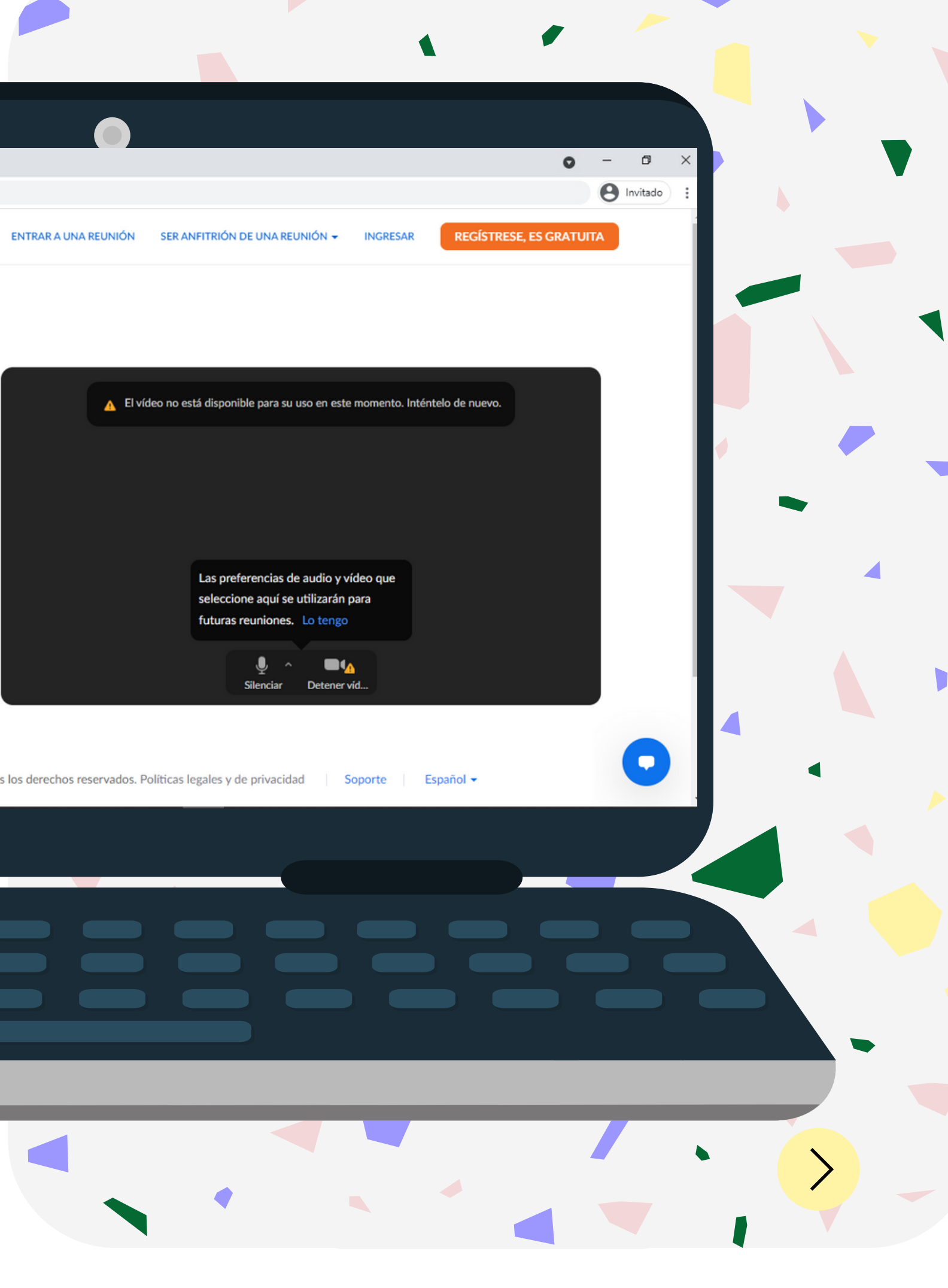

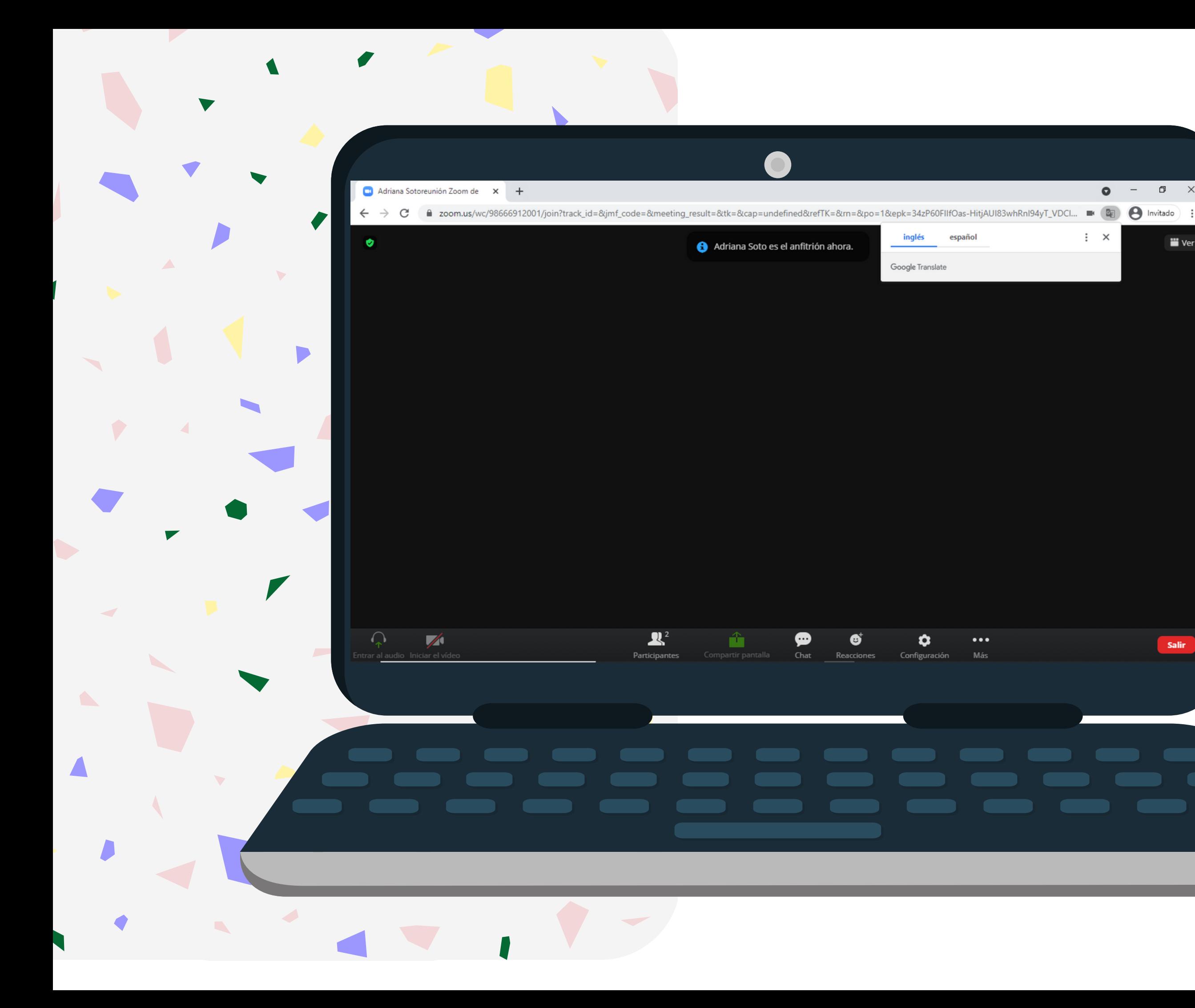

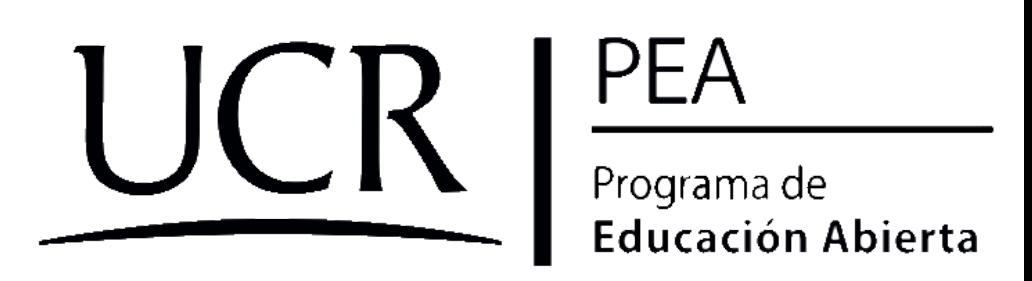

9. Esperamos a que nos admitan y finalmente accedemos a la reunión.

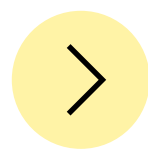

## ¡A disfrutar de la clase!

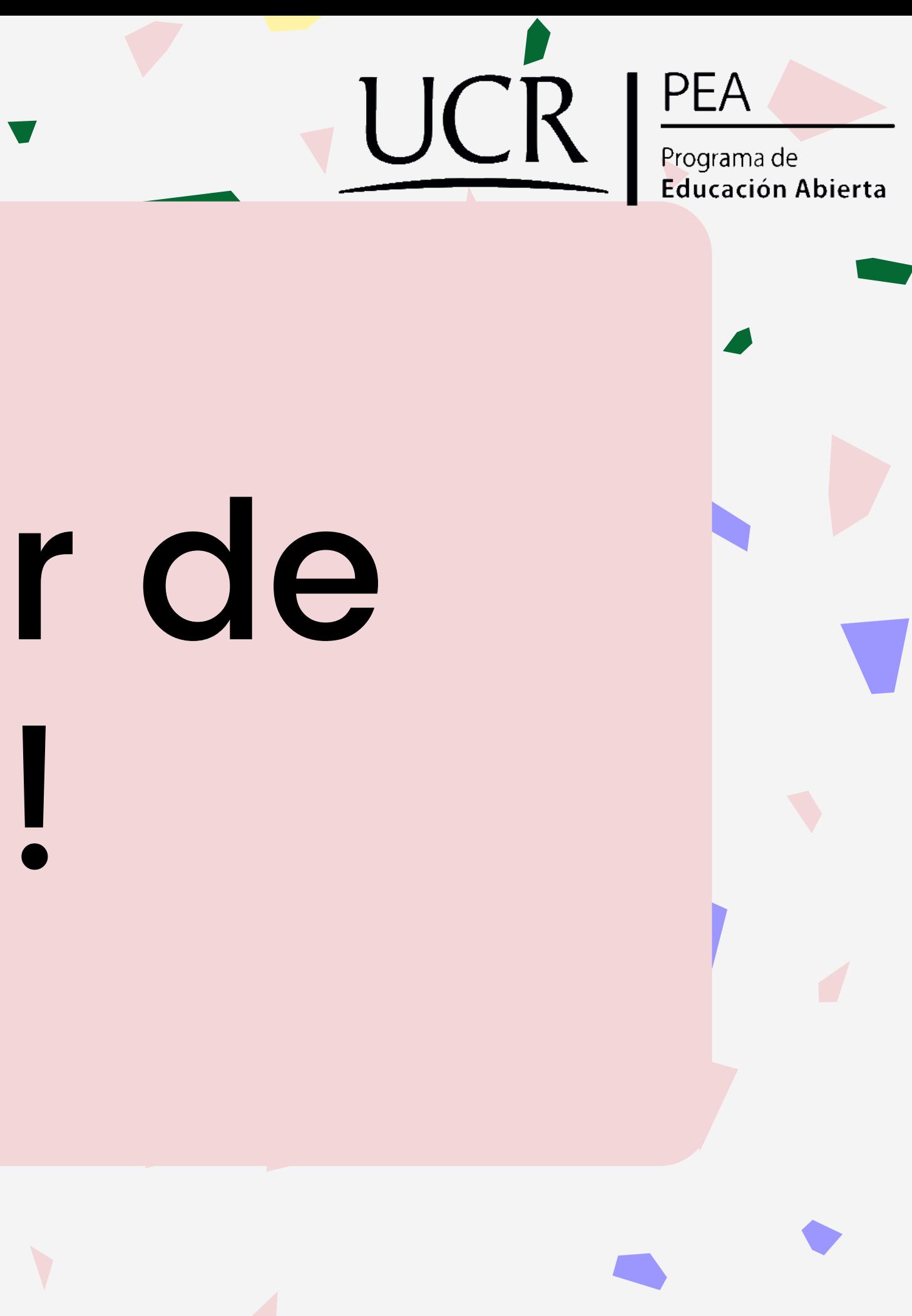